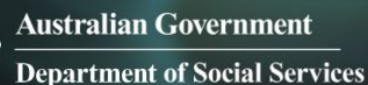

# Data Exchange

# Handshake – Create, accept or revoke

# **Task card**

This task card discusses the following:

- [Background information](#page-0-0)
- Lead Organisation View [Request for Access to Delivery Partner data \(Handshake\)](#page-2-0)
- Delivery Partner View [Handshake request alert received](#page-5-0)
- [Accepting/Declining a Handshake Request](#page-6-0)
- Lead Organisation View [Handshake request status](#page-7-0)
- [Lead Organisation View –](#page-9-0) Revoking a handshake
- Delivery Partner View [Handshake revoked by lead organisation](#page-12-0)
- [Delivery Partner View –](#page-13-0) Revoking a handshake
- Lead Organisation View Handshake [revoked by delivery partner](#page-16-0)

## **KEY HIGHLIGHTS**

- Using the handshake arrangement, lead organisations can request to view data for the program a delivery partner is providing.
- A delivery partner has the option to accept or decline a handshake request.
- A handshake can be revoked at any time by either the lead organisation or delivery partner.
- It takes up to 24 hours for the handshake to become active and it can also take up to 24 hours for access to be removed.

## <span id="page-0-0"></span>**Background information**

#### *What is a handshake?*

The 'handshake' is a virtual agreement between a lead organisation and their delivery partner/s to allow a sharing of reports data (in the form of de-identified, aggregate information). Under a handshake, a lead organisation cannot access any data that is not otherwise available to the delivery partner.

For more information on how to set up an organisation as a lead organisation or a delivery partner, refer to the [Setting up the structure of your organisation](https://dex.dss.gov.au/document/136) task card.

#### *Who can initiate a handshake?*

A Data Exchange Organisation Administrator of the lead organisation will initiate a request through the Data Exchange web-based portal. An Organisation Administrator of the delivery partner can then choose to accept or decline the request. An overview on how the handshake arrangement works with lead and delivery partners is shown in Figure 1.

Each agreement / relationship between a lead organisation and their delivery partner is unique; therefore, a **separate** handshake request is required for **each** delivery partner and each program.

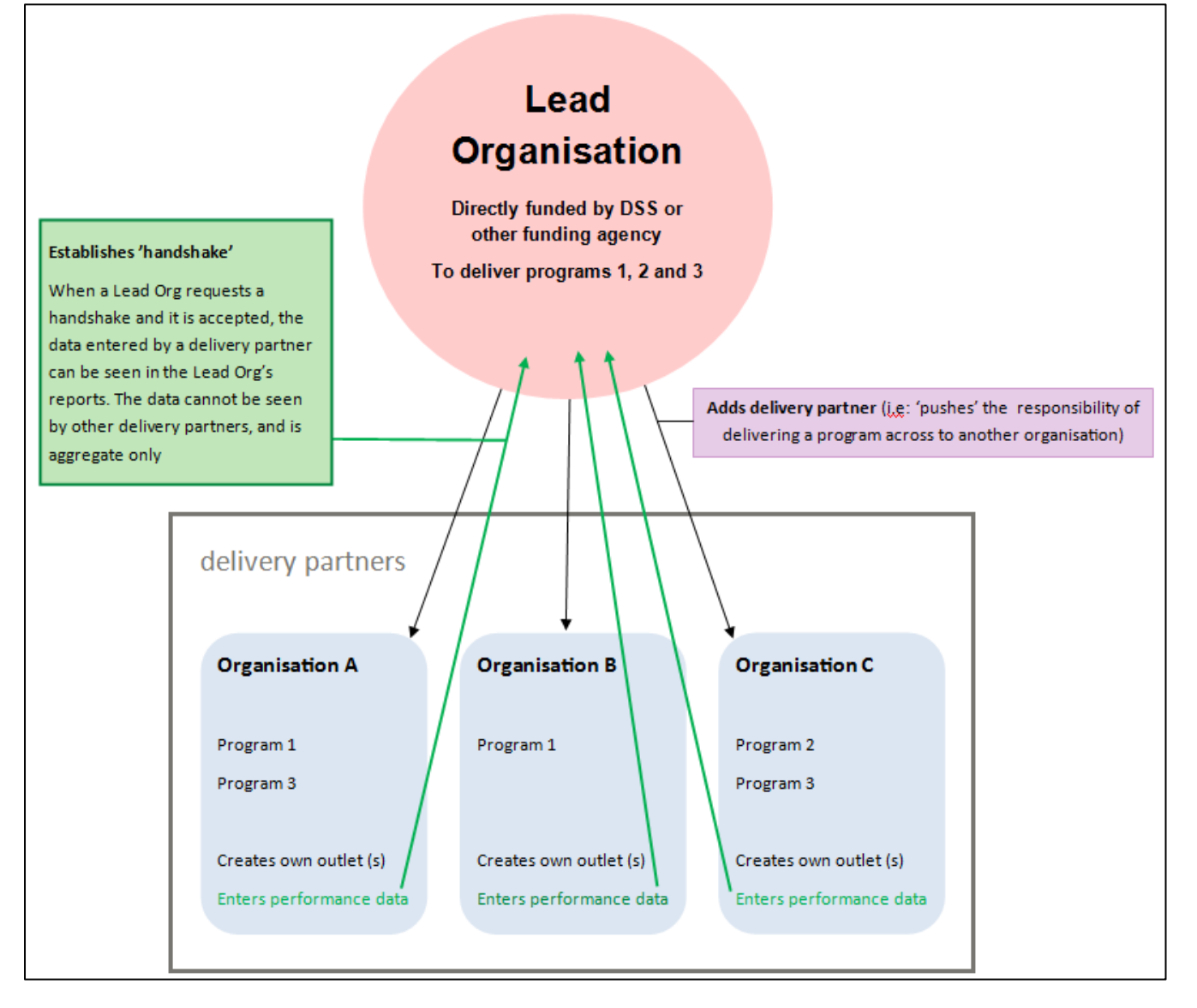

## *What data is visible between a lead organisation and their delivery partner?*

If the request is accepted, the lead organisation will be able to view data in reports **ONLY** for the program the delivery partner is providing. This data is aggregate and includes outlet data relevant to that program.

If the delivery partner is directly funded, or delivers services for other organisations, performance data relevant to those agreements/relationships will not be visible to the requesting lead organisation.

### *Who can revoke a handshake?*

A handshake can be revoked at any time, by either the lead organisation or the delivery partner. When revoked, visibility of the delivery partner's data will be removed from the lead organisation's reports. This includes visibility of historical data from a time when the handshake was active. The performance data will still be accessible for the delivery partner; it just will not be visible to the lead organisation.

It takes up to 24 hours for the handshake to become active, therefore when the handshake is revoked, it can also take up to 24 hours for access to be removed.

# <span id="page-2-0"></span>**Lead Organisation View – Request for Access to Delivery Partner data (Handshake)**

From the Data Exchange web-based portal home page, go to the **My Organisation** menu. Refer Figure 2.

**Figure 2 – Data Exchange web-based portal home page**

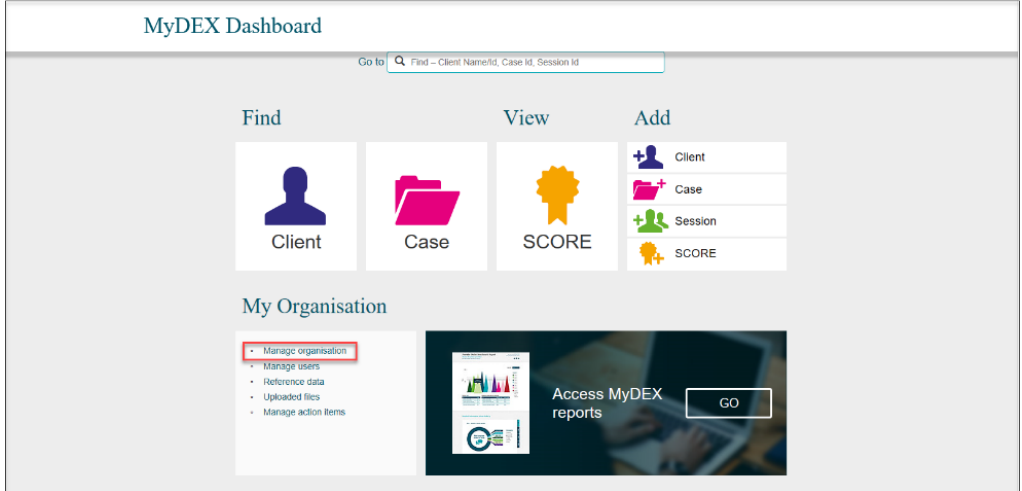

Select **Manage organisation**.

The **Manage organisation** screen will display. Refer Figure 3. Select the appropriate **program activity** hyperlink.

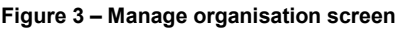

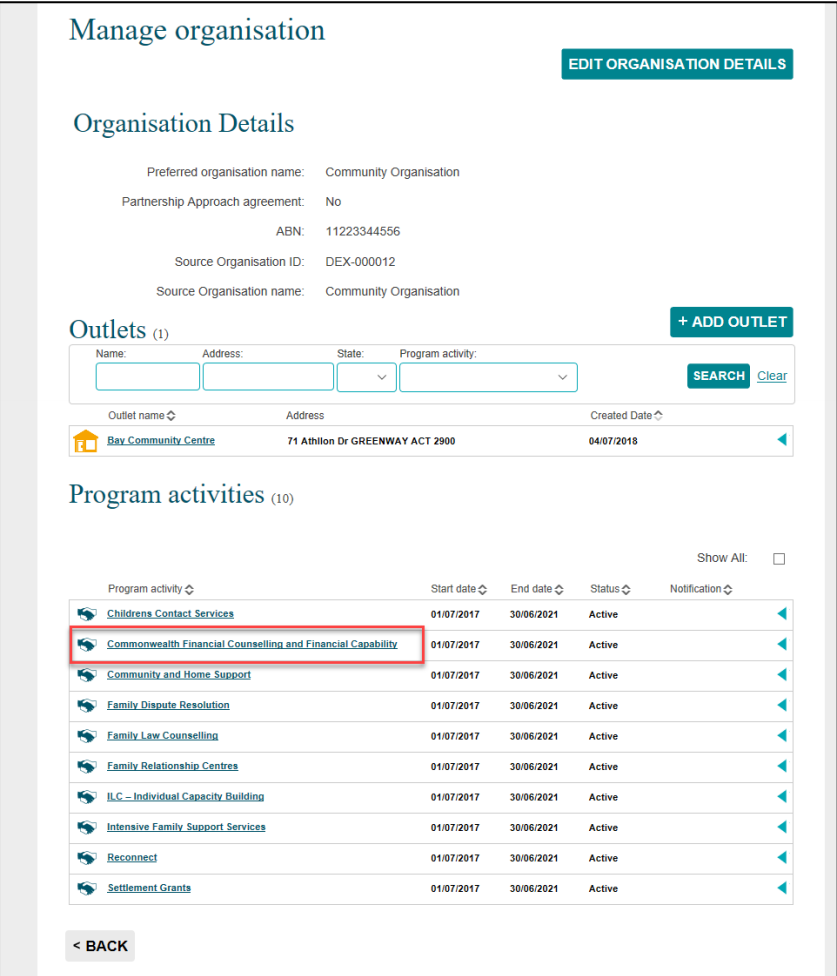

### The **Program activity** screen will display. Refer Figure 4.

#### **Figure 4 – Program activity screen**

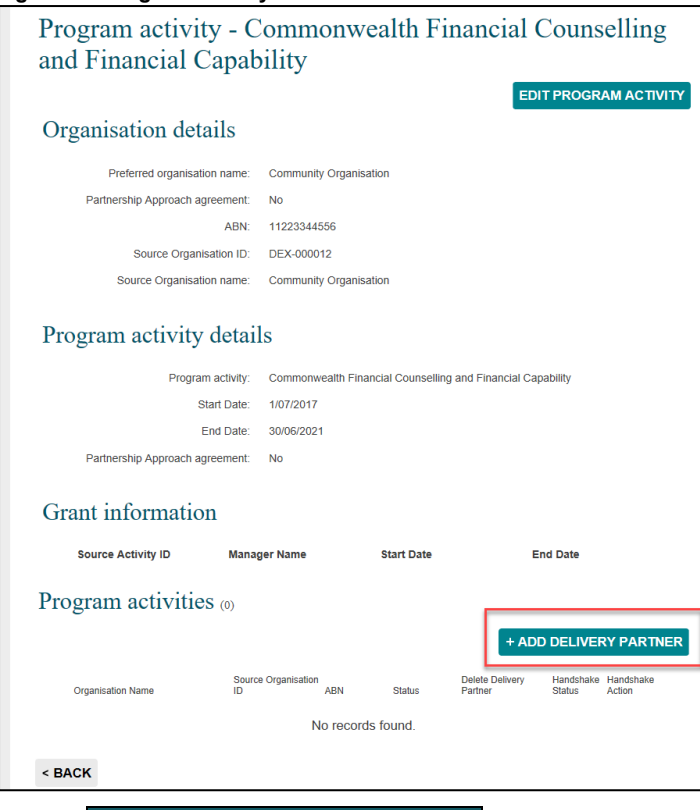

#### Select **+ ADD DELIVERY PARTNER**

The **Add delivery partner** screen will display with the following. Refer Figure 5.

- 1. An information icon  $\boxed{\bigodot}$  will display advising if the organisation you wish to add as a delivery partner is not in the list, contact the Data Exchange Helpdesk
- 2. Select the delivery partner by either using the **drop down arrow** or typing the first few letters of the organisation at the **Delivery partner organisation** field.
- 3. The details of the delivery partner will auto populate the fields.

#### **Figure 5 – Add delivery partner screen** If the organisation you wish to add as a delivery partner is not present in the list, please contact the DSS Data Exchange 6  $\mathbf{1}$ Add delivery partner All fields marked with an asterisk (\*) are required. Program activity details Program activity: Commonwealth Financial Counselling and Financial Capability Start Date: 1/07/2017 End Date: 30/06/2021 Delivery partner details Delivery partner organisation: \* AAA-Test Organisation Date variations 2.  $\overline{2}$ ABN: 17060123631 FOFMS Organisation ID: DEX-000010 FOFMS Organisation name: AAA-Test Organisation Date variations 2 - so it is the LAST HOUSE ON THE LEFT,<br>AT THE TOP OF THE HILL Send 'Handshake' Request: 2 What is a 'handshake'?  $\overline{3}$ By sending this handshake, you request that your delivery partner allow visibility of their<br>performance data in your reports (as their lead organisation) for this program only. If accepted, this does not grant access to your delivery partners' portal, or allow visibility of<br>individual client data in any way. For more information, please review the Taskcard. SAVE Cancel

Select the **Send 'Handshake' Request** tick box then select **SAVE**.

The tick icon  $\bullet$  will indicate that your request has been successfully saved and sent to the delivery partner. Refer Figure 6.

Under **Program activities**, the **Handshake Status** will be updated to **Requested**.

**Figure 6 – Program activity screen**

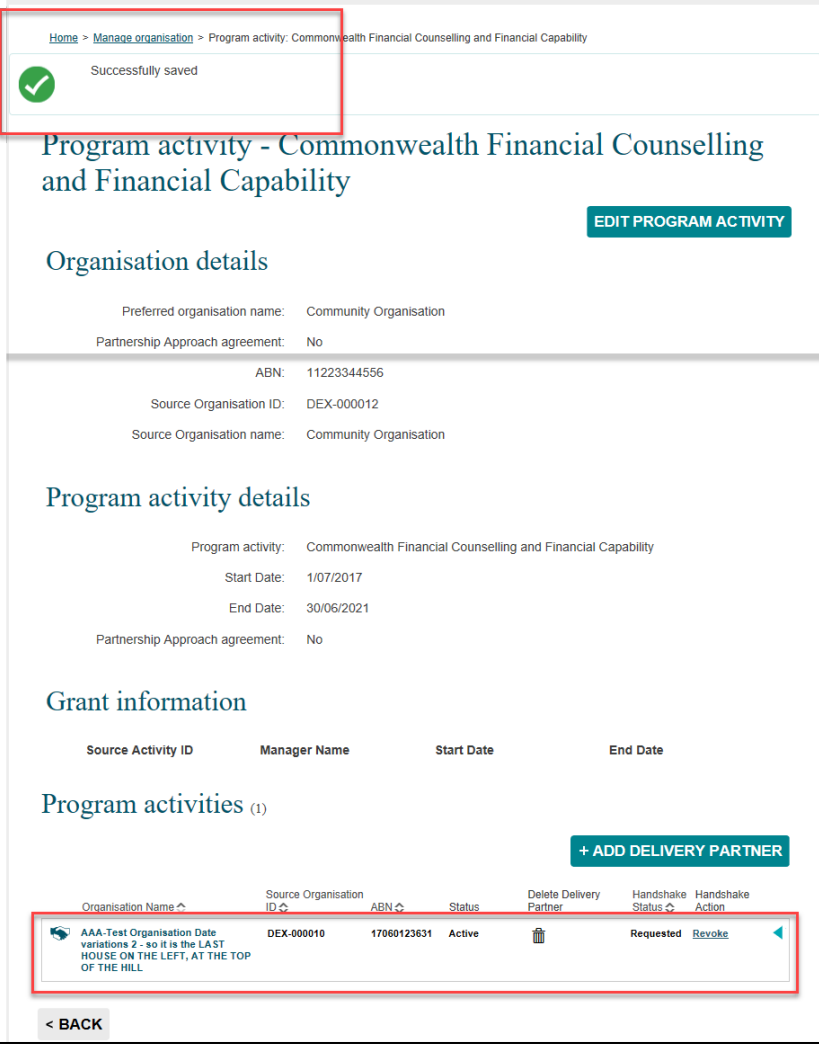

# <span id="page-5-0"></span>**Delivery Partner View – Handshake request alert received**

From the Data Exchange web-based portal home page the notifications icon will have displayed next to the **Manage action items.** Refer Figure 7.

#### Select **Manage action items**.

**Figure 7 – Data Exchange web-based portal home page with notification icon**

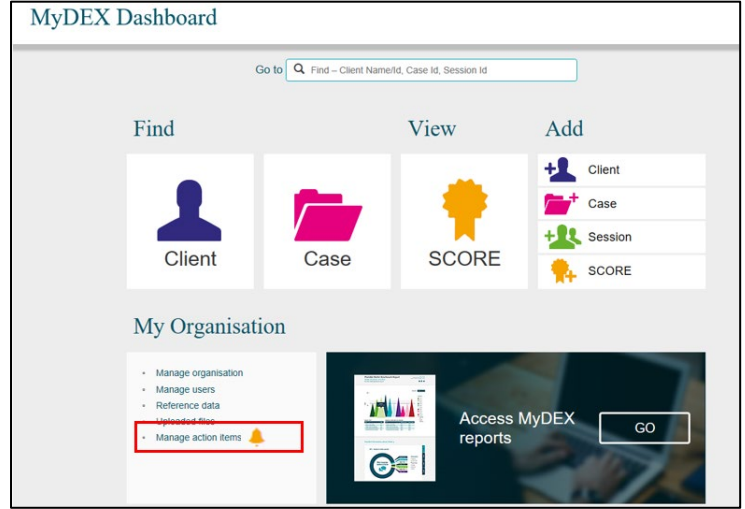

**Please Note:** The bell icon signifies a handshake request / agreement. A gold notification icon will

display on the Data Exchange web-based portal home page and a black notification icon  $L^*$  will display in the **Manage organisation** screen.

The **Manage organisation** screen will display. Refer Figure 8.

| Home > Manage organisation                                                                 |              |                                  |                   |
|--------------------------------------------------------------------------------------------|--------------|----------------------------------|-------------------|
| Manage organisation                                                                        |              |                                  |                   |
|                                                                                            |              | <b>EDIT ORGANISATION DETAILS</b> |                   |
|                                                                                            |              |                                  |                   |
| <b>Organisation Details</b>                                                                |              |                                  |                   |
| Preferred organisation name:<br><b>Friendly Fish</b>                                       |              |                                  |                   |
| Partnership Approach agreement:<br>No                                                      |              |                                  |                   |
| ABN:<br>83460231835                                                                        |              |                                  |                   |
| Source Organisation ID:<br>4-14MJM3                                                        |              |                                  |                   |
| Source Organisation name:<br><b>Friendly Fish</b>                                          |              |                                  |                   |
| Outlets $(5)$                                                                              |              |                                  | <b>ADD OUTLET</b> |
| Address:<br>Name:<br>State:<br>Program activity:                                           |              |                                  |                   |
|                                                                                            |              |                                  | <b>SEARCH</b>     |
| Addresse                                                                                   |              |                                  | Clear             |
| Outlet name C<br><b>Friendly Fich</b><br>8 Collyburi Crescent ISABELLA PLAINS ACT 2905     |              | Created Date C<br>17/08/2014     | ◀                 |
| <b>NDI8 Appeals</b><br>18 Furzer Cres canberra ACT 2808                                    |              | 28/06/2017                       |                   |
| <b>Sams Health Centre</b><br>Clarke Street Melbourne VIC 3000                              |              | 10/07/2017                       |                   |
| Melb - Outreach Office<br>66 Gibbs Street Richmond VIC 3000                                |              | 10/07/2017                       |                   |
| Find Me<br>1 8mith 8treet Evatt ACT 2817                                                   |              | 18/07/2017                       |                   |
|                                                                                            |              |                                  |                   |
| Program activities (16)                                                                    |              |                                  |                   |
|                                                                                            |              |                                  |                   |
| Program activity C                                                                         | Start date C | End date C                       | Notification C    |
| Communities for Children - Faoilitating Partners (for Busy Bee Community Centre)           | 12/08/2014   | 12/08/2015                       |                   |
| <b>Accidence with Care and Houcing</b>                                                     | 01/07/2014   | 20/08/2020                       |                   |
| Care Relationships and Carer Support                                                       | 01/07/2014   | 20/08/2020                       |                   |
| Children's Contact Services (for Canberra Life Skills)                                     | 04/08/2014   | 04/08/2015                       |                   |
| Children's Contact Services (for Community Care)                                           | 01/07/2014   | 30/08/2019                       |                   |
| Children's Contact Services (for People Care Centre)                                       | 01/07/2015   | 20/08/2020                       |                   |
|                                                                                            |              |                                  |                   |
| Commonwealth Financial Councelling and Financial Capability (for Community Care 01/07/2014 |              | 30/08/2019                       |                   |
| Communities for Children - Faoilitating Partners (for Community Care)                      | 01/07/2014   | 30/08/2019                       | ₫                 |
| <b>Community and Home Support</b>                                                          | 01/07/2014   | 20/08/2020                       |                   |

**Figure 8 – Manage organisation screen with notification icon**

In the **Program activities** section, the notification icon will display next to the **Program activity** that has received a handshake request.

Select the **Program activity** hyperlink.

## <span id="page-6-0"></span>**Accepting / declining a Handshake**

The selected **Program activity** screen will display. Refer Figure 9.

On the **Program activity** screen, the information icon **O** will indicate that a handshake was requested.

Select either **ACCEPT HANDSHAKE** or **DECLINE HANDSHAKE** .

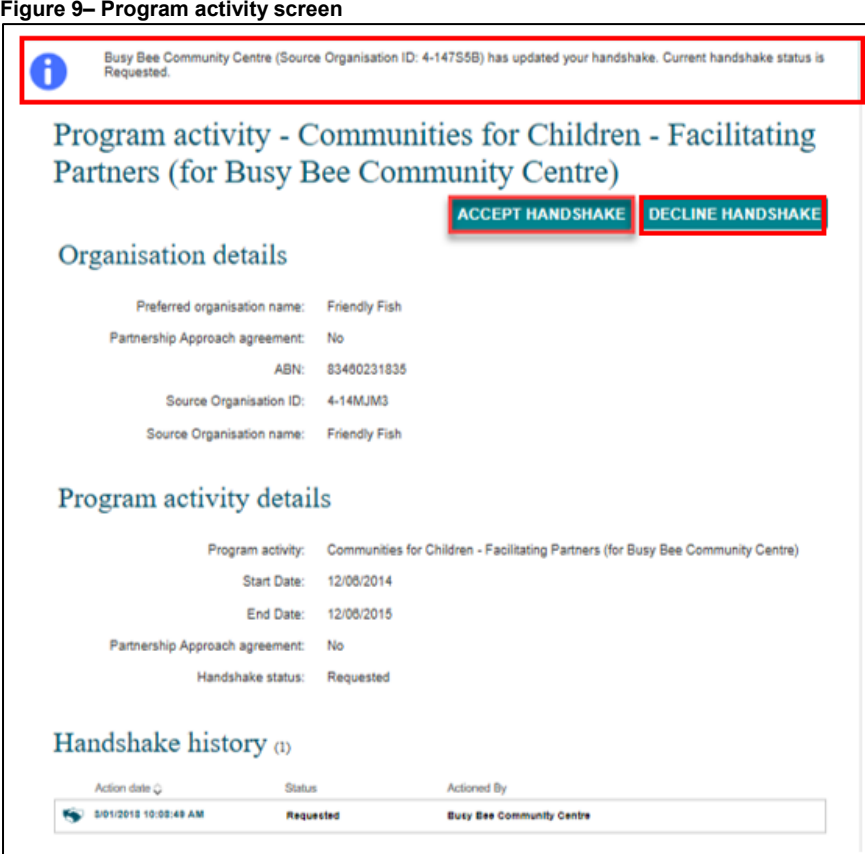

By selecting **ACCEPT HANDSHAKE** a pop-up message will display. Refer Figure 10.

## Select **OK**

**Figure 10 – Pop-up message: Accept handshake?**

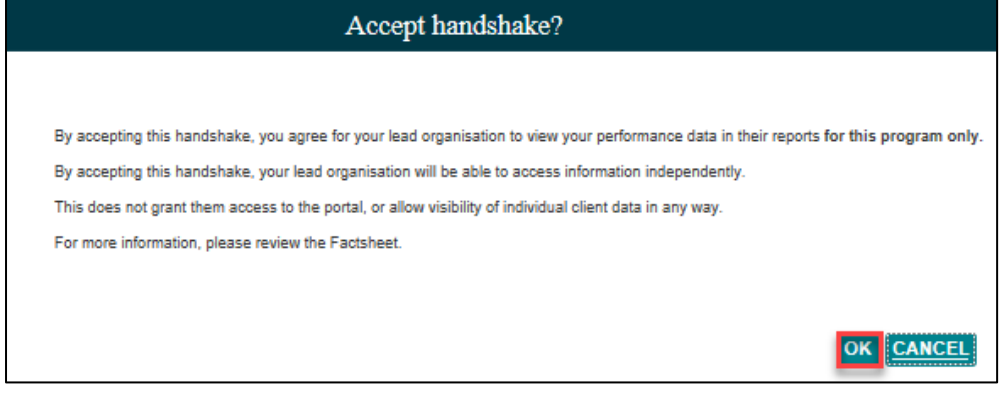

The **Handshake history** status will be updated to **Accepted.** Refer Figure 11.

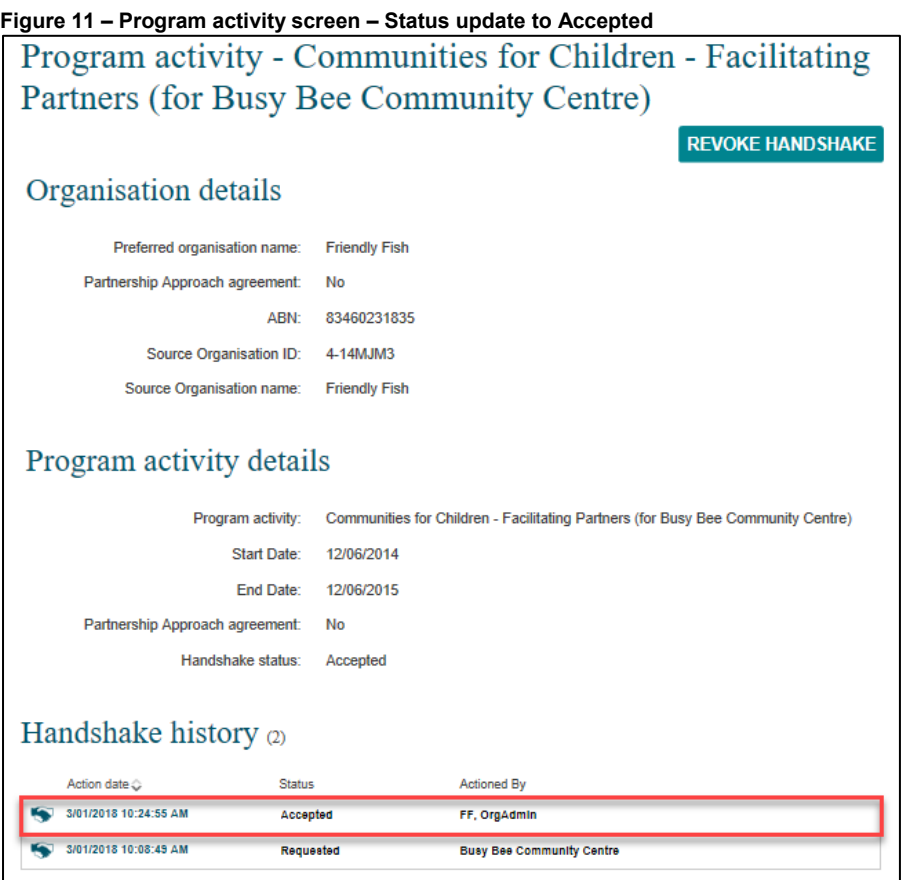

<span id="page-7-0"></span>**Please Note:** It can take up to 24 hours for the handshake to become active.

# **Lead Organisation View – Handshake request status**

From the Data Exchange web-based portal home page, go to the **My Organisation** menu. Refer Figure 12.

# Select **Manage action items**.

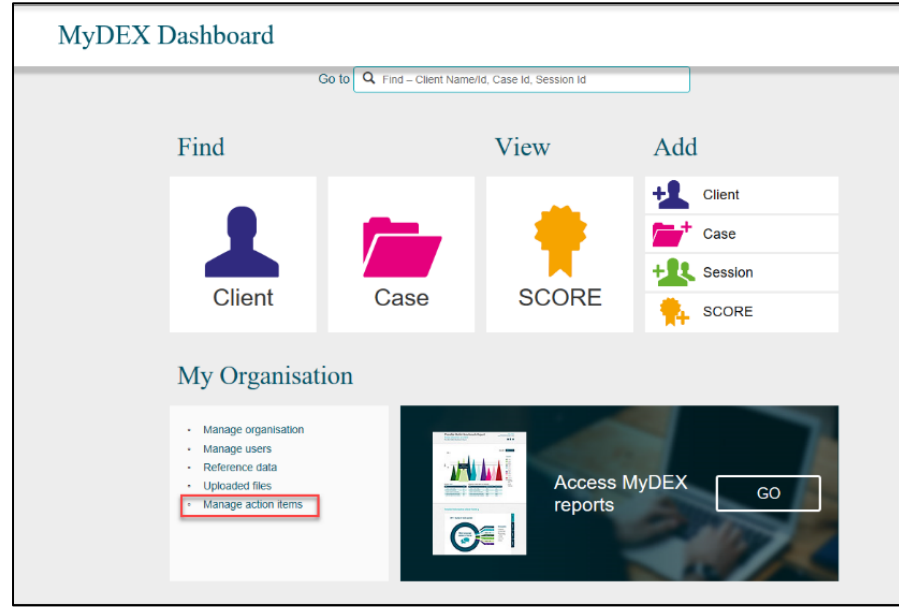

**Figure 12 – Data Exchange web-based portal home page**

### The **Manage organisation** screen will display. Refer Figure 13.

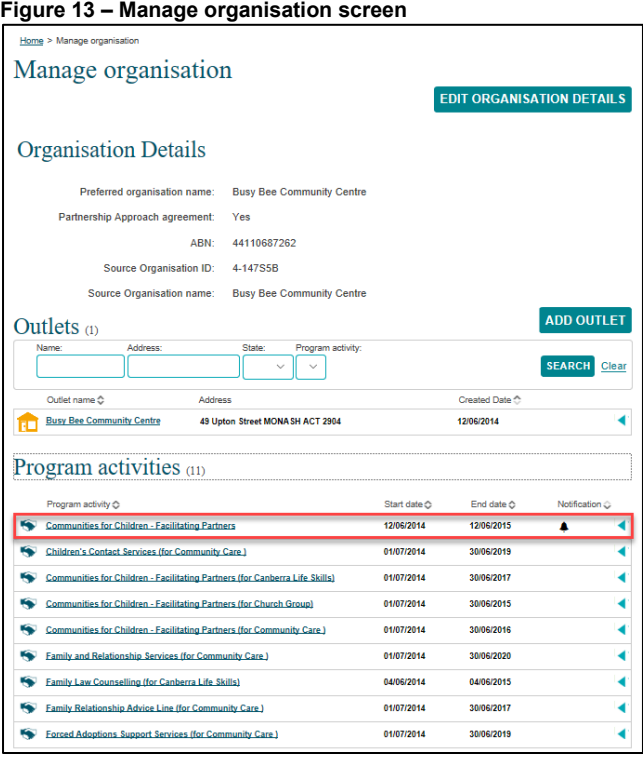

A notification icon will display next to the **Program activity** where a handshake request has been actioned.

Select the relevant **Program activity** hyperlink.

The **Program activity** screen will display with the following. Refer Figure 14.

- 1. The information icon  $\boxed{\bullet}$  will indicate that your handshake request has been accepted.
- 2. Under **Program activities**, the **Handshake Status** will display **Accepted**.

**Figure 14 – Program activity screen**

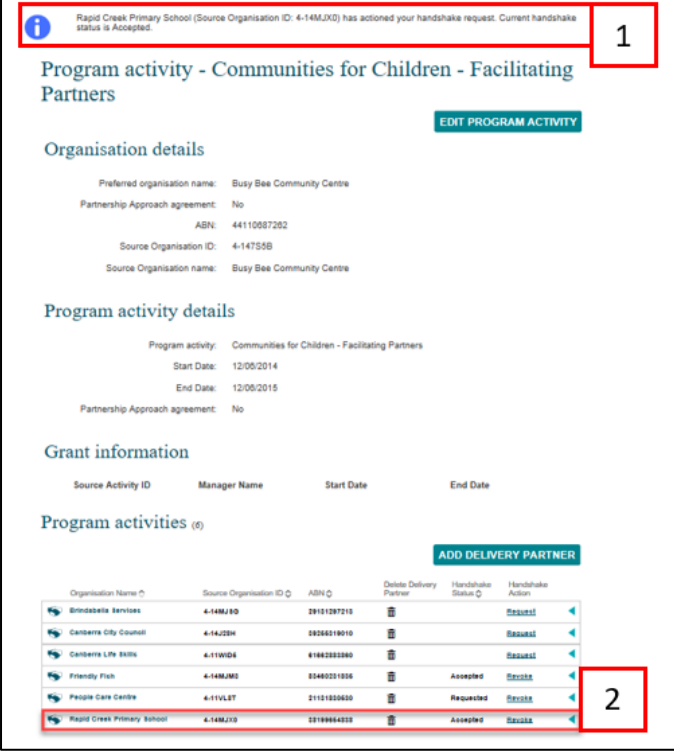

# <span id="page-9-0"></span>**Lead Organisation View – Revoking a handshake**

From the Data Exchange web-based portal home page, go to the **My Organisation** menu. Refer Figure 15.

**Figure 15 – Data Exchange web-based portal home page**

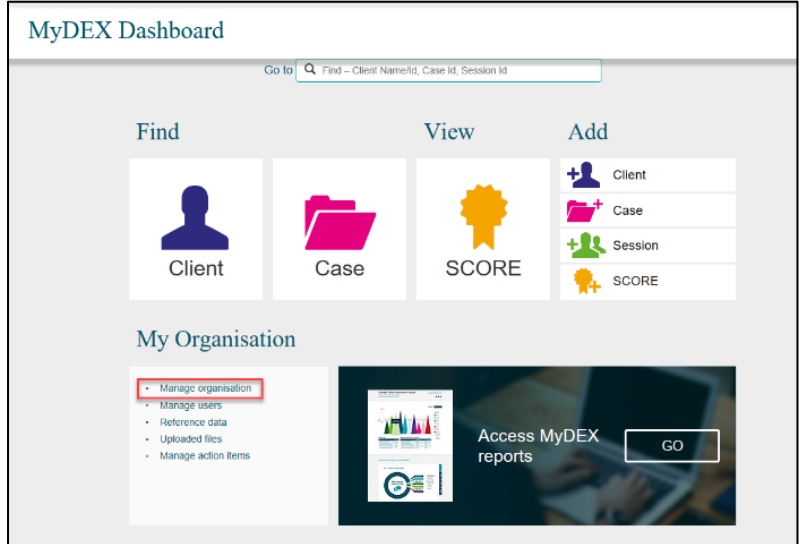

#### Select **Manage organisation.**

The **Manage organisation** screen will display. Refer Figure 16.

A notification icon  $\boxed{\triangleq}$  will display next to the **Program activity** where a handshake request has been requested.

Select the relevant **Program activity** hyperlink.

**Figure 16 – Manage organisation screen**

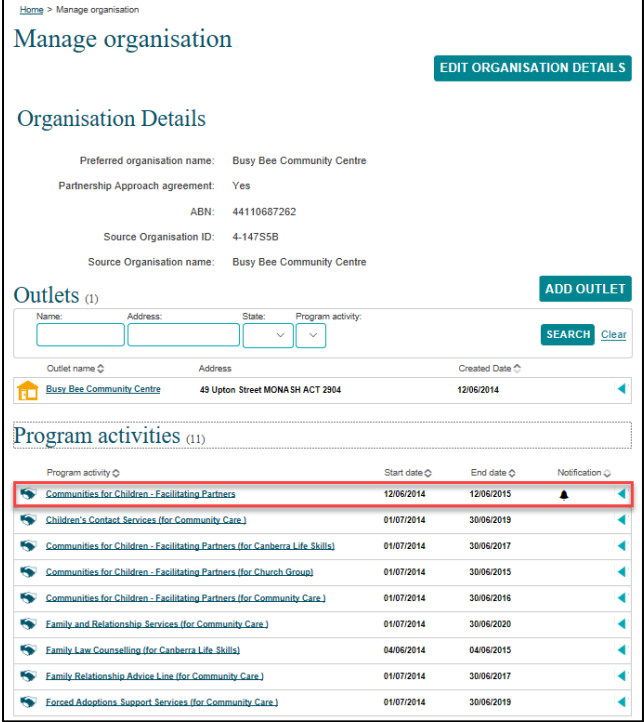

The **Program activity** screen will display. Refer Figure 17.

Scroll down to the list of **Program Activities**.

Under the **Handshake Action** column, select the **Revoke** hyperlink.

#### **Figure 17 – Program activity screen**

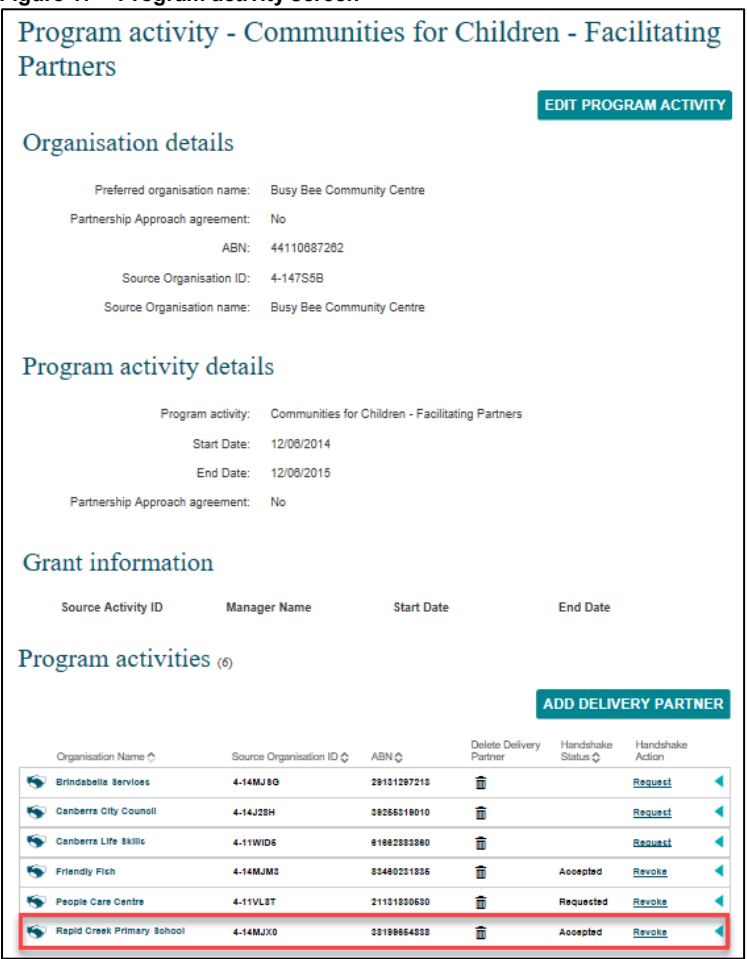

A **Revoke handshake?** pop-up box will display. Refer Figure 18.

#### **Figure 18 –Revoke handshake? pop-up box**

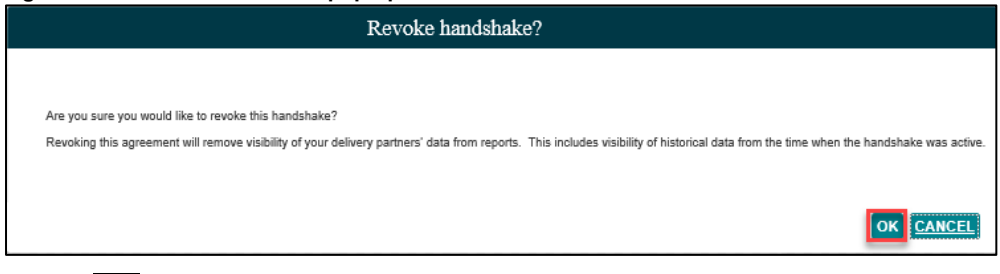

Select **OK**

The **Handshake Status** for the program activity will display **Revoked by lead partner**. Refer Figure 19.

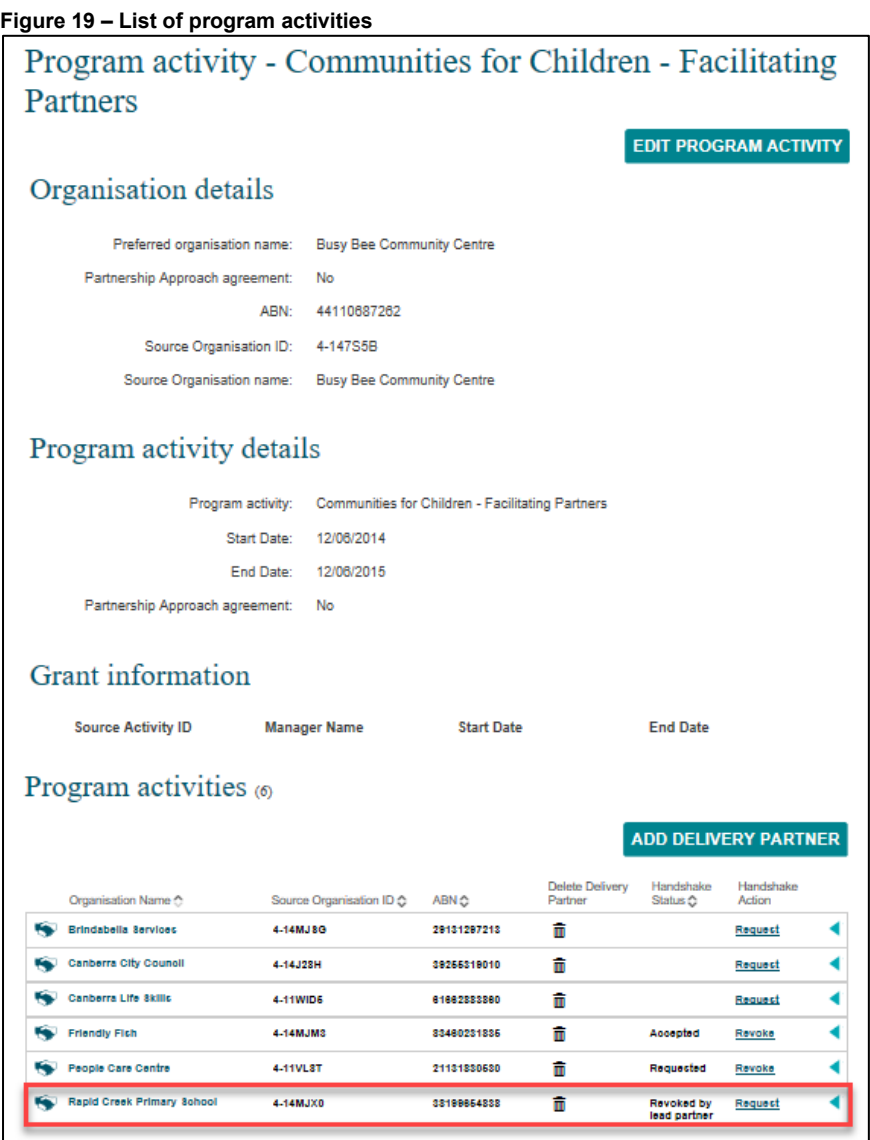

**Please Note:** It can take up to 24 hours for the handshake access to be removed.

# <span id="page-12-0"></span>**Delivery Partner View – Handshake revoked by lead organisation**

From the Data Exchange web-based portal home page, go to the **My Organisation** menu. Refer Figure 20.

**Figure 20 – Data Exchange web-based portal home page**

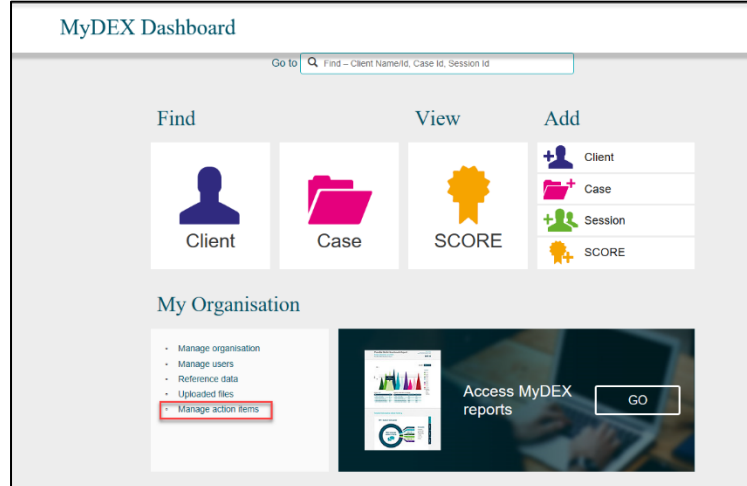

#### Select **Manage action items**.

The **Manage organisation** screen will display. Refer Figure 21.

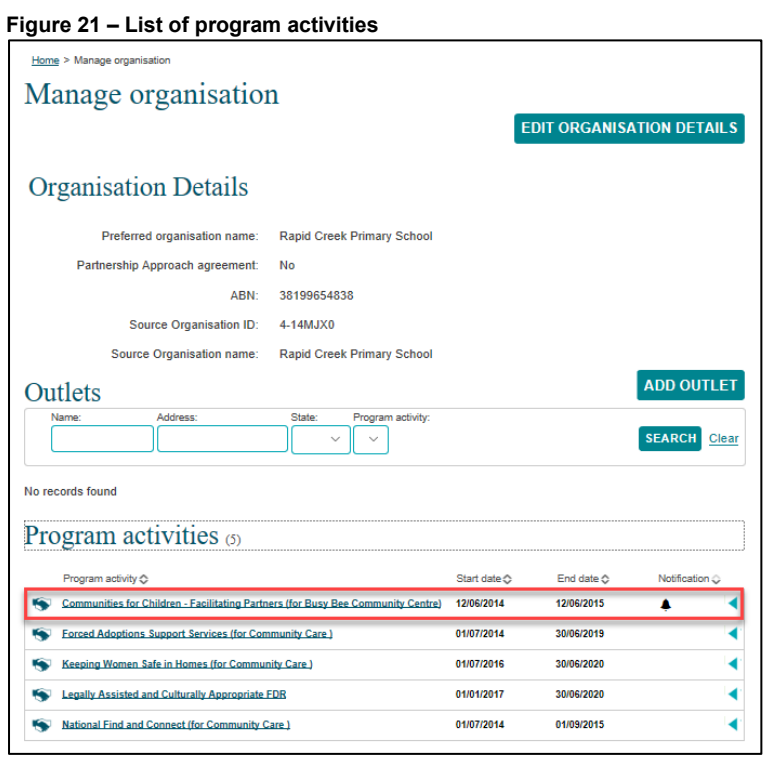

A notification icon **will display next to the Program activity** where a handshake request has been changed.

Select the relevant **Program activity** hyperlink.

The **Program activity** screen will display with the following. Refer Figure 22.

- 1. The information icon  $\boxed{\bigodot}$  will indicate that your handshake has been revoked.
- 2. In the **Handshake history** section, the status will display **Revoked by lead partner**.

**Figure 22 – Program activity screen**

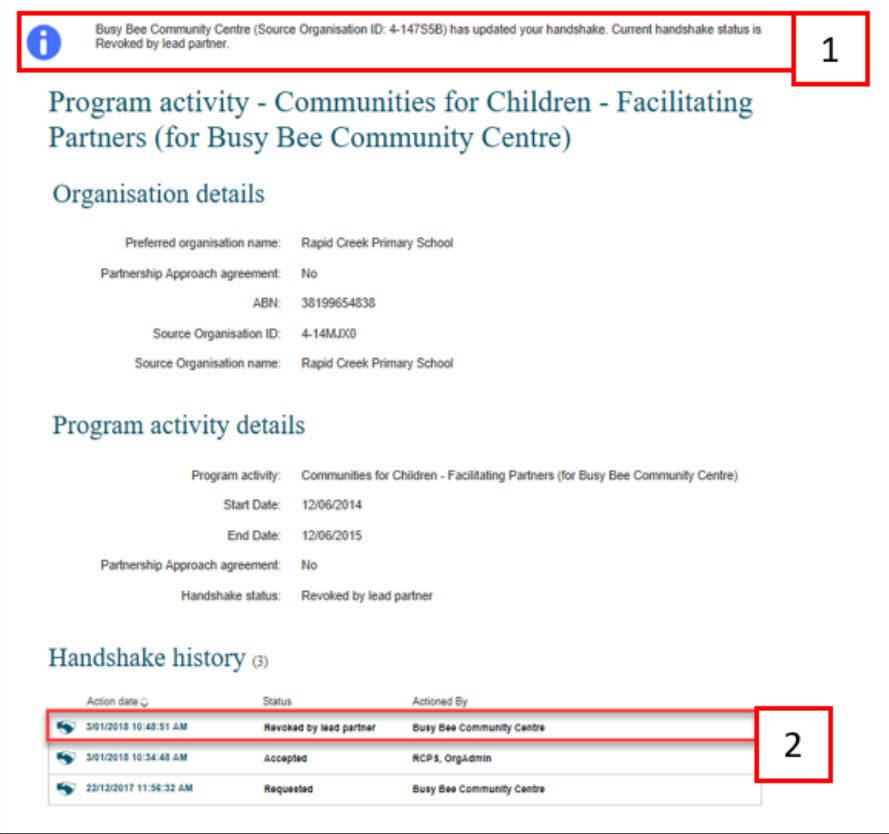

# <span id="page-13-0"></span>**Delivery Partner View – Revoking a handshake**

From the Data Exchange web-based portal home page, go to the **My Organisation** menu. Refer Figure 23.

### Select **Manage organisation.**

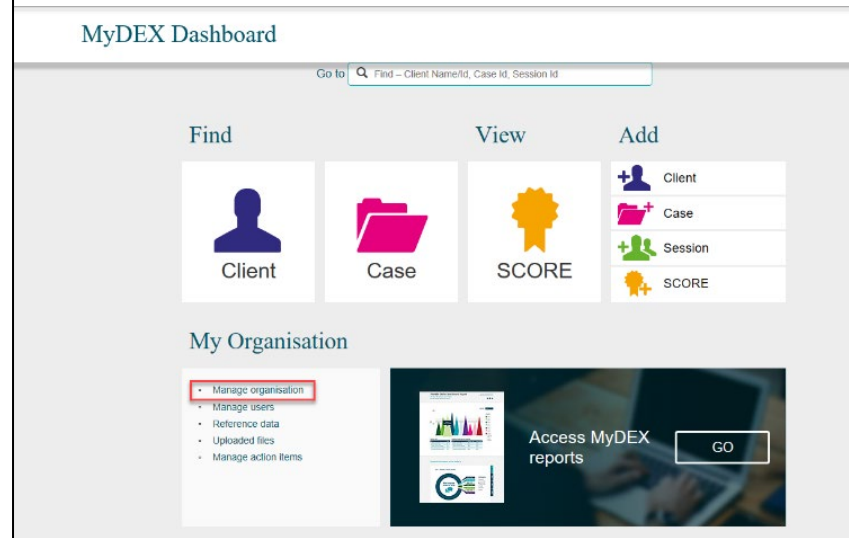

```
Figure 23 – Data Exchange web-based portal home page
```
The **Manage organisation** screen will display. Refer Figure 24.

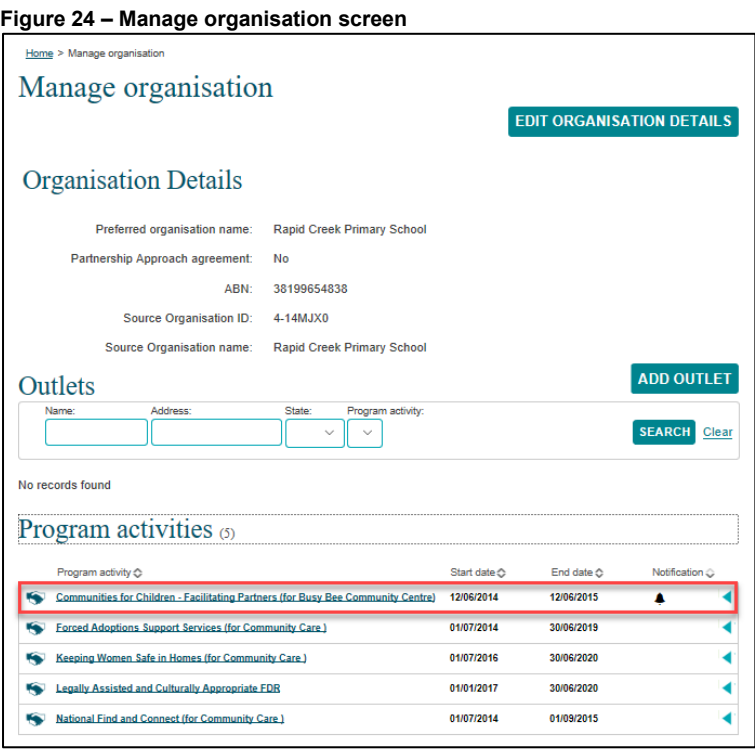

A notification icon will display next to the **Program activity** where a handshake request has been changed.

Select the relevant **Program activity** hyperlink.

The **Program activity** screen will display. Refer Figure 25.

#### **Figure 25 – Program activity screen**

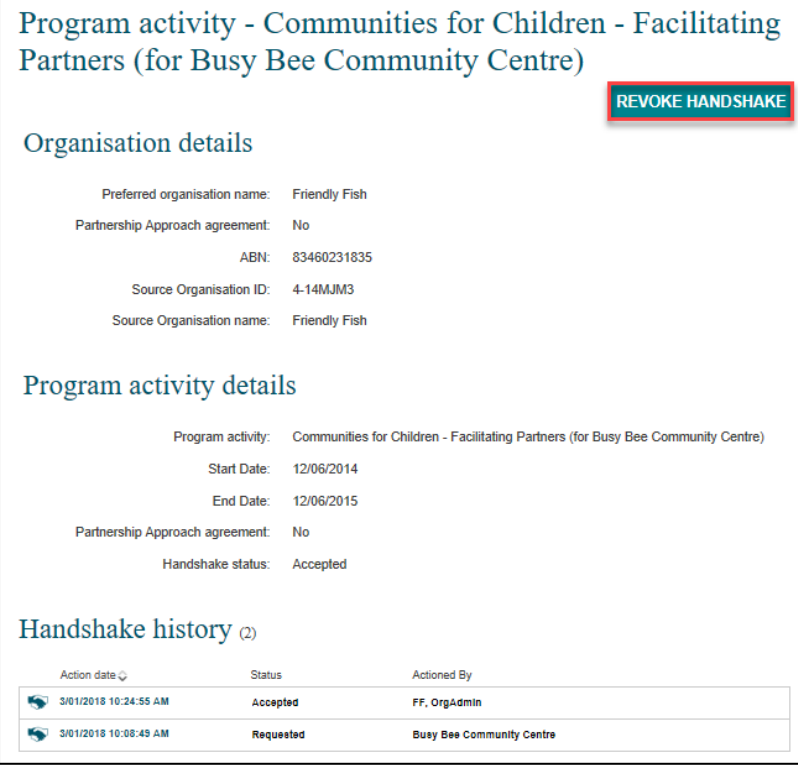

Select **REVOKE HANDSHAKE**

A **Revoke handshake?** pop-up box will display. Refer Figure 26.

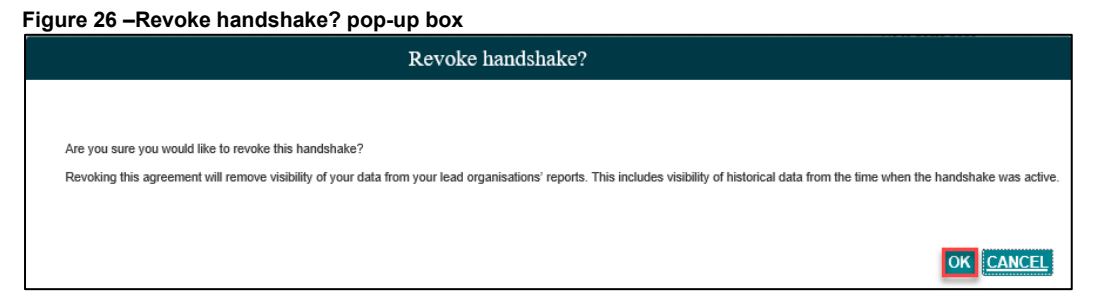

# Select **OK**

The **Handshake history** status will be updated to **Revoked by delivery partner**. Refer Figure 27.

#### **Figure 27 – Program activity screen**

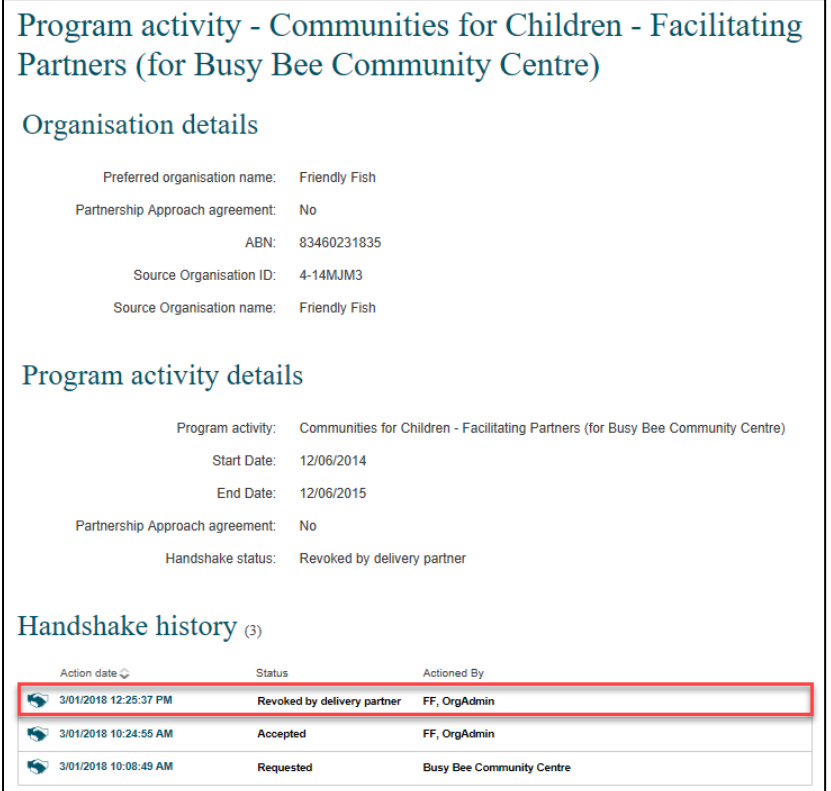

# <span id="page-16-0"></span>**Lead Organisation View– Handshake revoked by delivery partner**

From the Data Exchange web-based portal home page, go to the **My Organisation** menu. Refer Figure 28.

Select **Manage action items**.

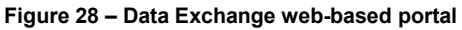

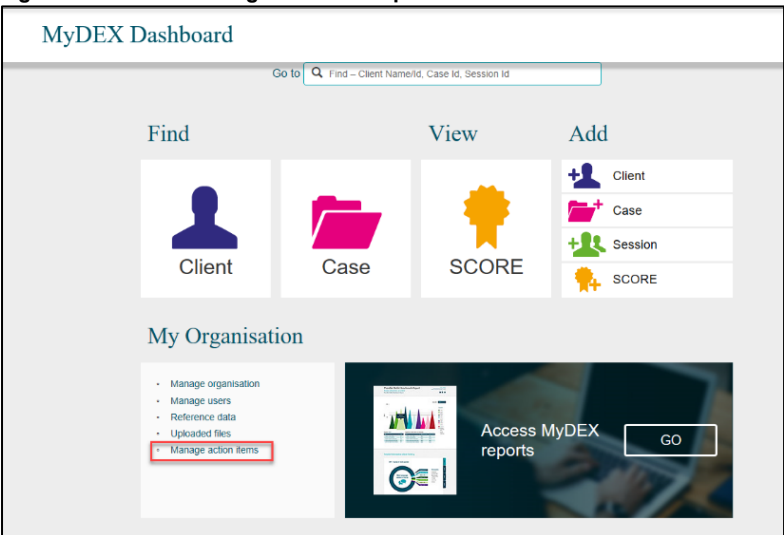

The **Manage organisation** screen will display. Refer Figure 29.

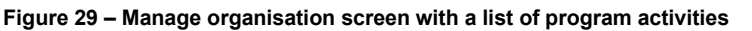

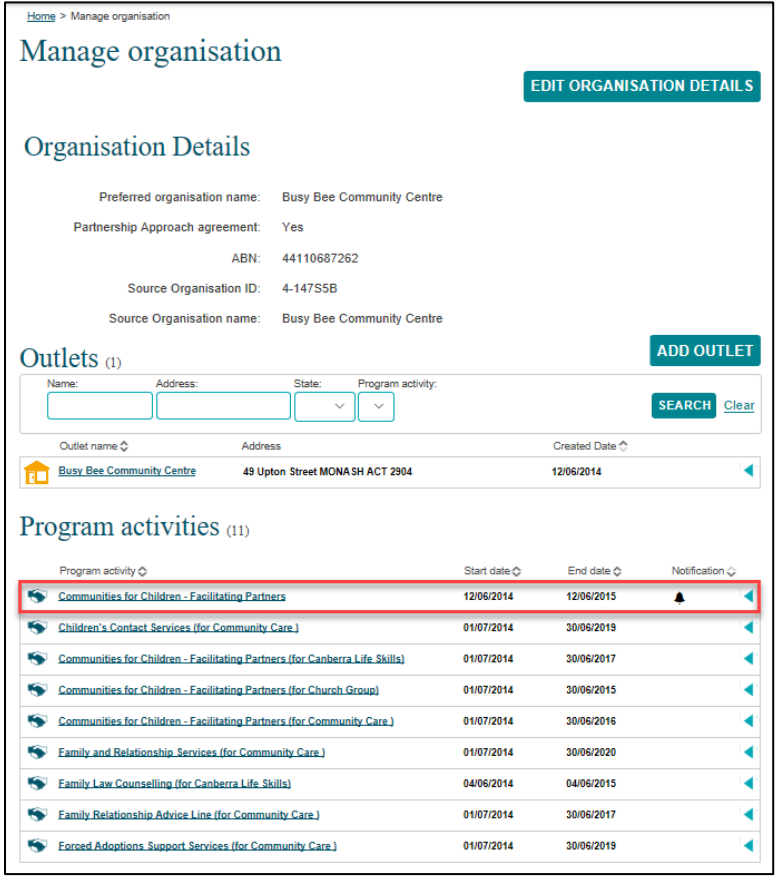

changed.

A notification icon  $\boxed{\triangleq}$  will display next to the **Program activity** where a handshake request has been

Select the **Program activity** hyperlink.

The **Program activity** screen will display with the following. Refer Figure 30.

- 1. The information icon  $\blacktriangleright$  will indicate that your handshake has been revoked.
- 2. The **Handshake Status** will display **Revoked by delivery partner**.

**Figure 30 – Program activity screen**

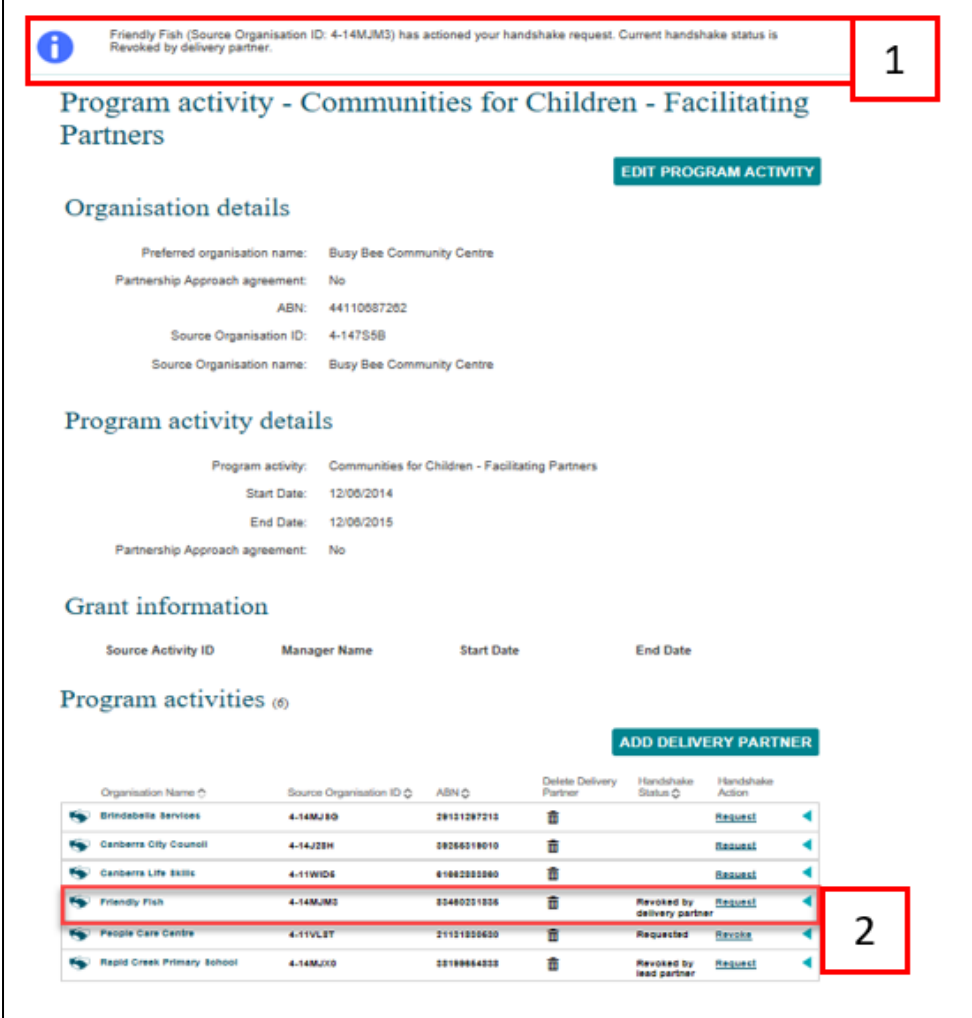

You can find more information on outlets, clients, cases, and sessions on the [Data Exchange Protocols](https://dex.dss.gov.au/document/81) and the [Training](https://dex.dss.gov.au/training) page.

For system support, contact the Data Exchange Helpdesk by email [dssdataexchange.helpdesk@dss.gov.au](mailto:dssdataexchange.helpdesk@dss.gov.au) or on 1800 020 283.